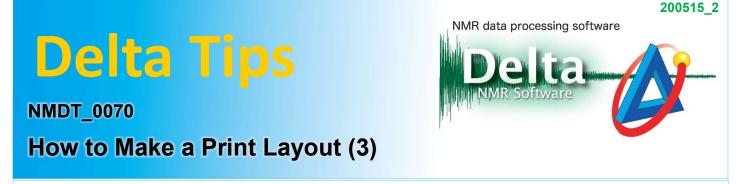

### < How to set features of data box (inset) >

In Delta software, it is possible to create and print sophisticated layouts. The **Page Layout Editor** is introduced in NMDT\_0068 and NMDT\_0069. This issue of Delta Tips explains another function of the **Page Layout Editor**. This function allows us to set features of each data box (inset) to print. In the examples below, we will demonstrate how to hide Y-axis and integrals in insets.

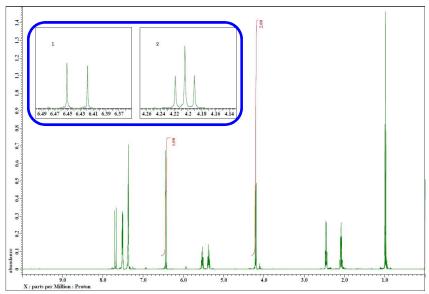

★ For the details on making layouts, refer to the Delta Tips issue titled How to Make a Print Layout (1) (⇒NMDT\_0068).

① Select a data box and click the **Change Feature** button 🔽 to open the **Features** window.

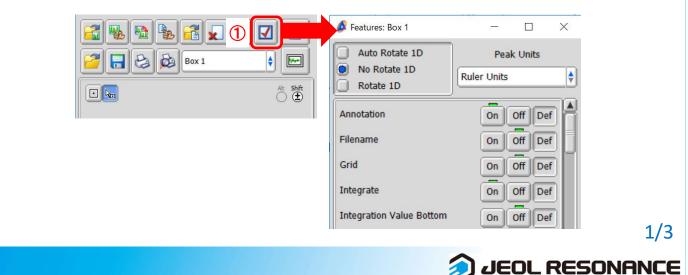

## Delta Tips

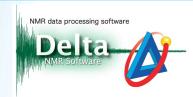

#### 1) Display/Hide ruler:

**X Ruler**: Display/hide X-axis **Y Ruler**: Display/hide Y-axis

Set Y Ruler to Off in order to hide Y-axis as shown below.

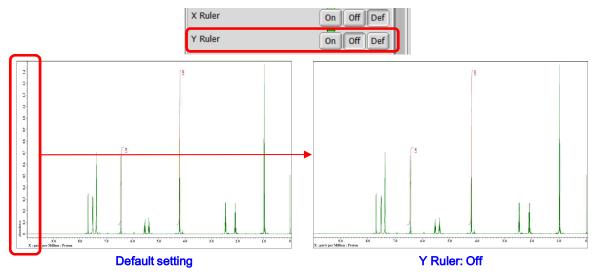

2) Display/ Hide axis name, axis title and ruler unit:

Show Axis Name : Display/hide axis name (X, Y, Z, ...) Show Axis Title : Display/hide axis title Show Ruler Unit : Display/hide ruler unit

Set Show Axis Name, Show Axis Title and Show Ruler Unit to Off as shown below.

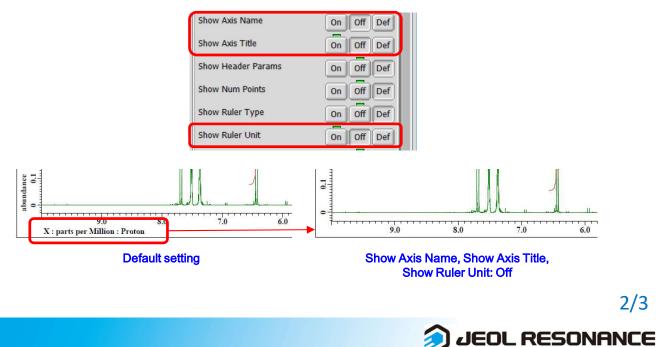

# Delta Tips

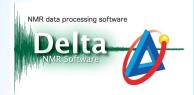

### 3) Display/ Hide integrals:

Integrate : Display/hide integrals Integration Value Bottom : Display integration value in the ruler/ in the data Integration Line : Display/hide integration line Integration Value : Display/hide integration value

Set Integrate to Off in order to hide integral curves and integration values.

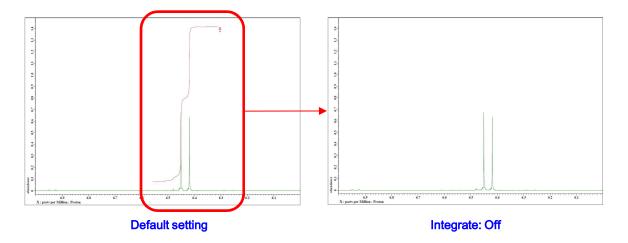

Set **Integration Value Bottom** to **On** in order to display integration values in the ruler and **Integration Line** to **Off** in order to hide integration line.

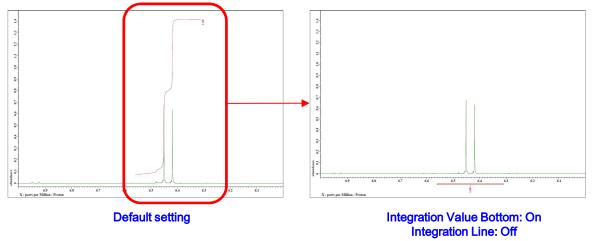

★ For the details on saving a layout (template), refer to the Delta Tips issue titled How to Make a Print Layout (1) (⇒NMDT\_0068).

3/3

JEOL RESONANCE